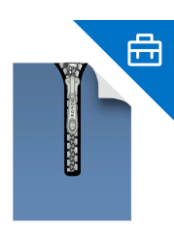

# **ArchXtract**

### **初期設定手順書**

### **はじめに**

トライアルの登録 ・・・・ ・・・ n1

### **初期設定をする**

- ドメイン登録をする ・・・・・ ・・ ・ p2
- ユーザー登録をする ・・・p3

- アプリ保護ポリシーの作成 ・・・・p6~p9
- アプリ構成ポリシーの作成 ・・・・p10~p11

よくあるご質問・お問い合わせ ・・・p14

- 
- アプリ登録 すいしゃ しんしゃ いっぱん p4〜p6
	-
	-
- ログイン ・・・p12
- 補足 ・・・p13
	-

### **トライアルの登録**

### **1** 登録画面の入力

- ①下記URLからソフトウェア使用許諾契約書の内容を確認します。 ArchXtrcat[ソフトウェア使用許諾契約書](https://archxtract.cegb.co.jp/softwarelicenseagreement/) [| ArchXtract](https://licensemgmtcustomer.cegb.co.jp/Account/TrialRegistration) (Unzip App for MDM  $\&$  MAM with Microsoft Intune) (cegb.co.jp)
- ②内容確認完了後、「読了」を押下し、「同意する」を続けて 押下します。
- ③「トライアル登録」を押下後、トライアル登録入力画面を表 示します。
- ④空欄に入力後、個人情報取り扱い規約にチェックを入れ、 「登録申請」を押下します。

**2** キーコードの入力

①登録申請後、登録したアドレス宛にキーコードが送信されます。

②受信したキーコードを登録画面に入力します。

③キーコード入力後、登録したアドレス宛にURLが送信されます。

### **ドメイン登録をする**

**1** ログイン

トライアル登録後に申請したアドレス宛に送信されたURLを押下し、 画面表示後、登録した「E-Mail」と「Password」を入力します。

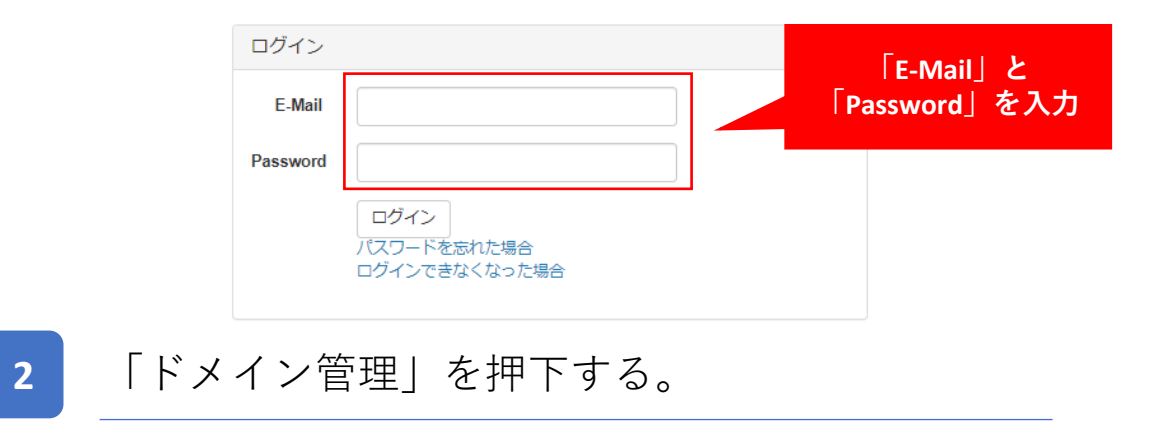

ログイン後、「ドメイン管理」を押下します。

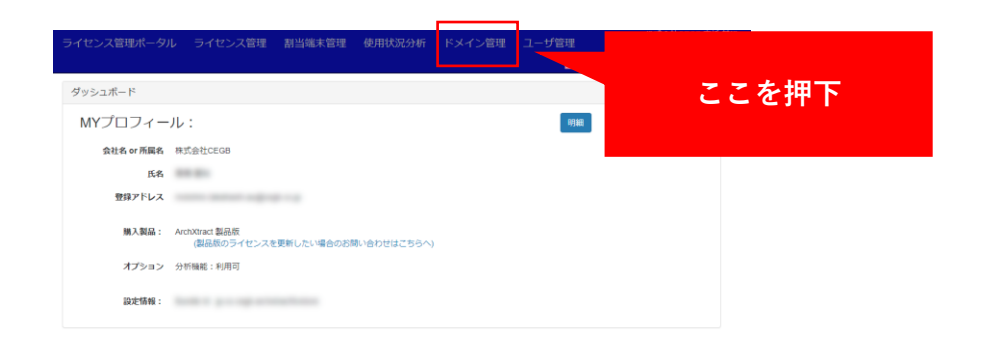

### **3** ドメイン入力&登録

ArchXtractを利用するユーザーが使用するアドレスの ドメインを入力し、登録を押下します。

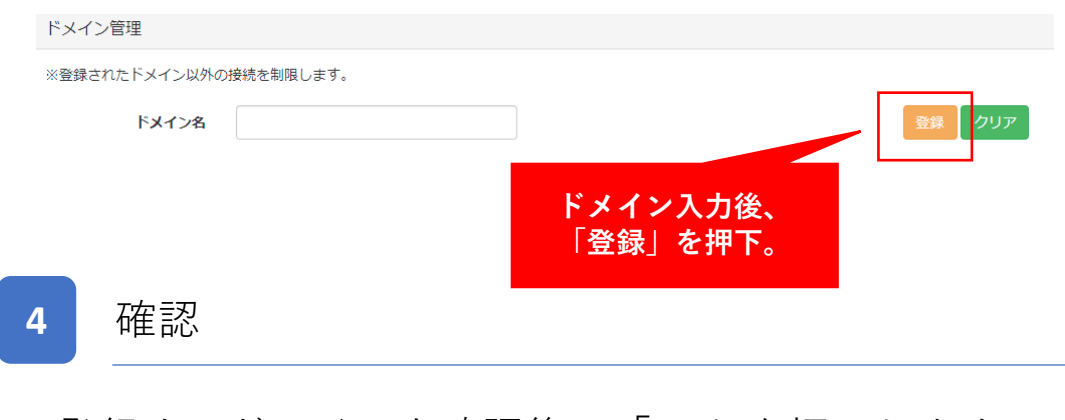

登録するドメインを確認後、「OK」を押下します。

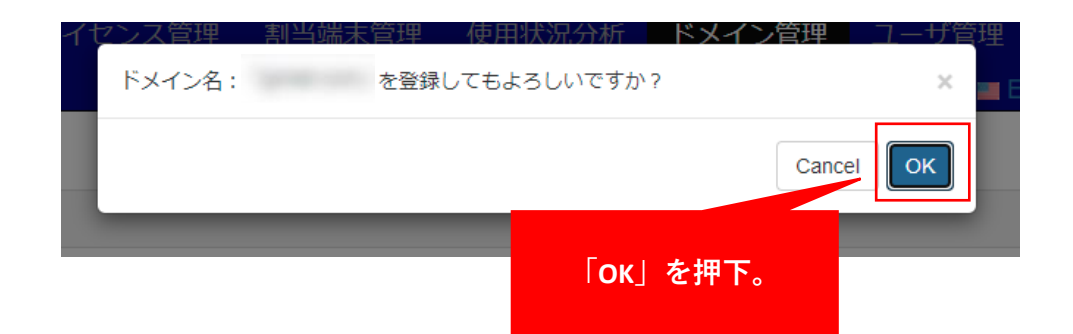

**ユーザー登録をする(個別登録)**

### **ユーザー登録をする(一括登録)**

**1** 「ユーザー管理」を押下

### メニューから「ユーザー管理」を押下します。

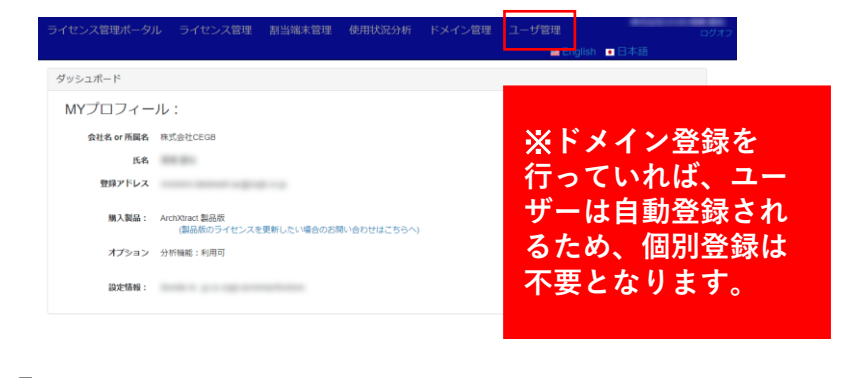

**2** 「ドメイン管理」を押下する。

「新規登録」を押下後、アクセスユーザ登録画面にて、「Email」「氏名」「グループ名」を入力し、「登録」を押下します。

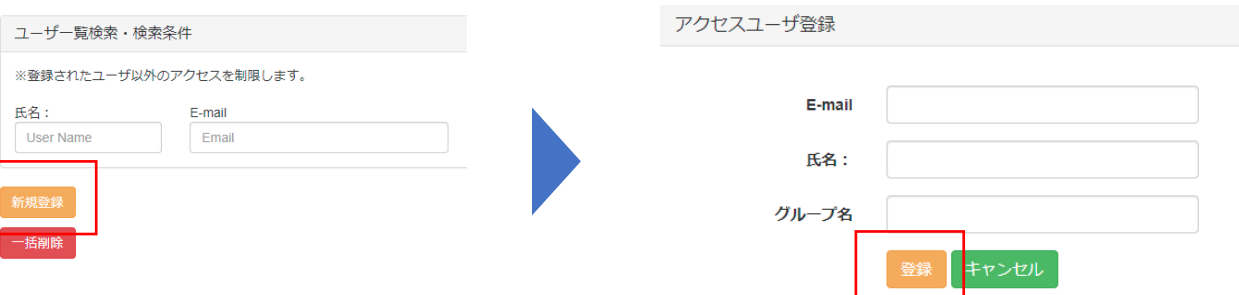

### **1** サンプルダウンロード&入力

一括登録を行う場合、新規登録画面の「Excelサンプル」 からフォーマットをダウンロードし、情報を入力します。

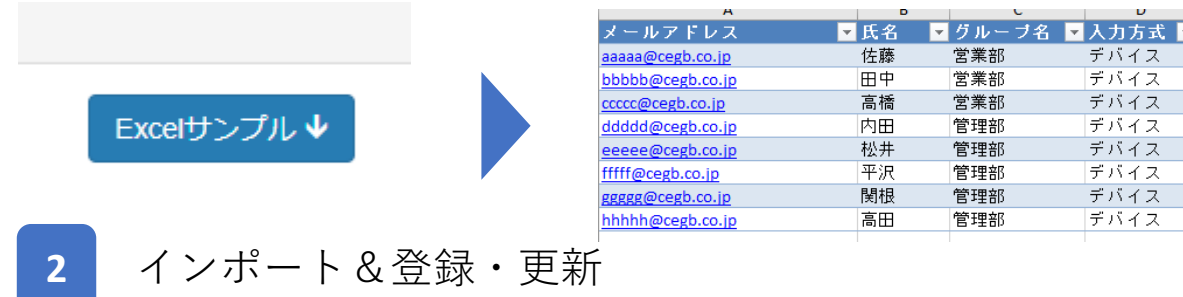

「ファイルの選択(**1**)」を押下し、先ほど入力した ファイルを選択し、「インポート&登録・更新(**2**)」 を押下します。

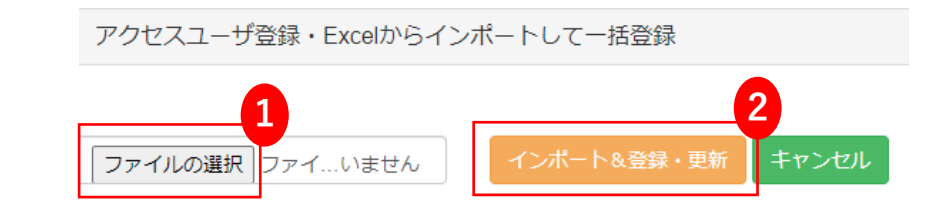

### **アプリ登録(共通) アプリ登録(iOS)**

### **1** アプリ画面の表示

### Microsoft Endpoint Manager admin centerを開き、「アプ リ」を押下します。

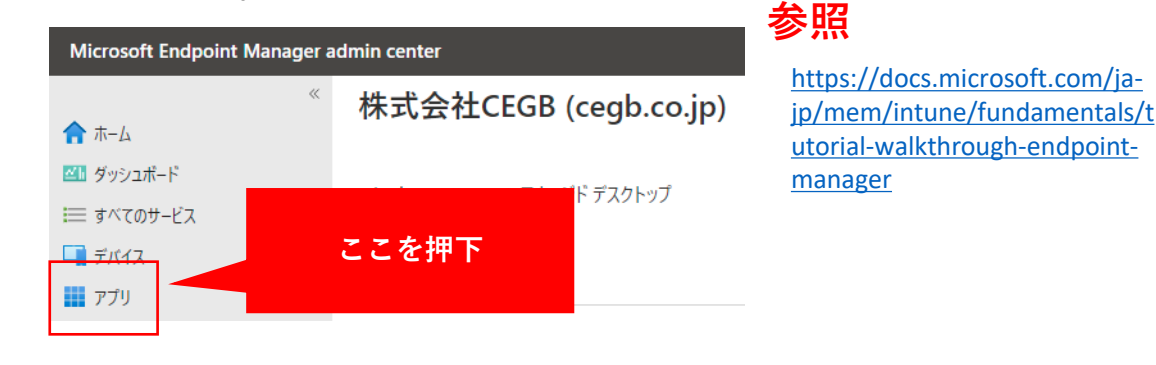

**2** アプリの追加画面を表示

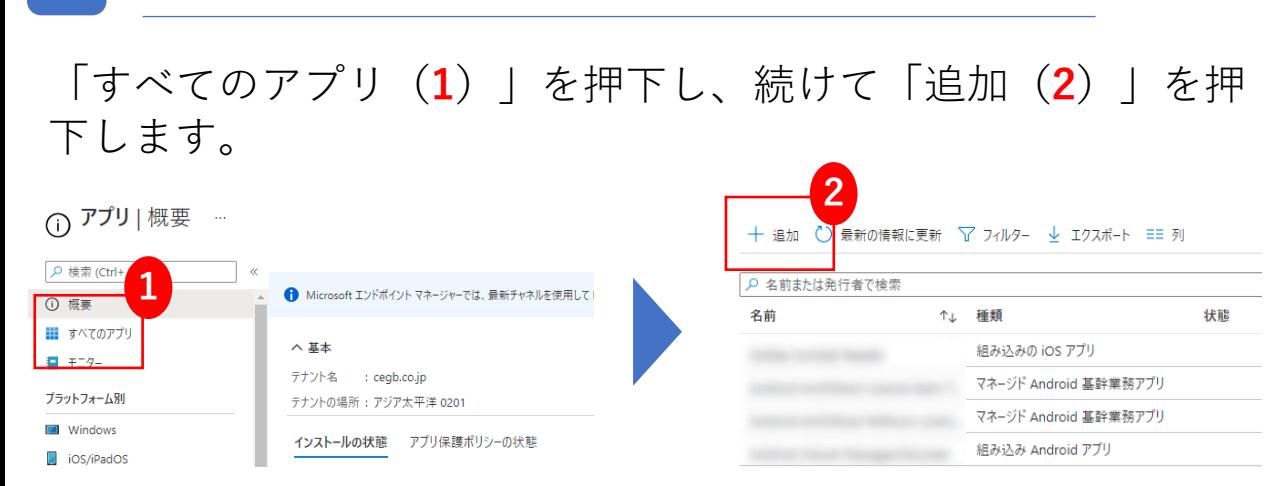

### **1** アプリの種類を選択

### 「アプリの種類」から「iOSストアアプリ」を選択し、 「選択」を押下します。

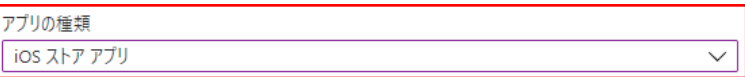

### iOS ストア アプリ

組み込みの iOS App Store を検索して、iOS デバイス向け無料アプリを検索します。

詳細を表示

### **2** アプリ検索

「アプリストアを検索します」を押下し、表示された検 索欄に「archxtract」と入力し、表示されたアプリを選択 します。

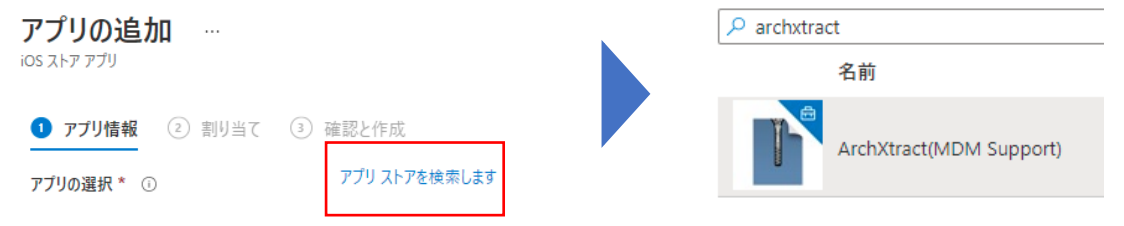

### **アプリ登録(iOS)**

### **アプリ登録(Android)**

### **1** 最低OSの確認

[App store](https://apps.apple.com/jp/app/archxtract-mdm%E5%AF%BE%E5%BF%9Czip%E8%A7%A3%E5%87%8D%E3%82%A2%E3%83%97%E3%83%AA/id1488048735)のページからArchXtractの現在の最低OSを確認し、「最低 限のオペレーティングシステム」を選択し、「次へ」を押下。

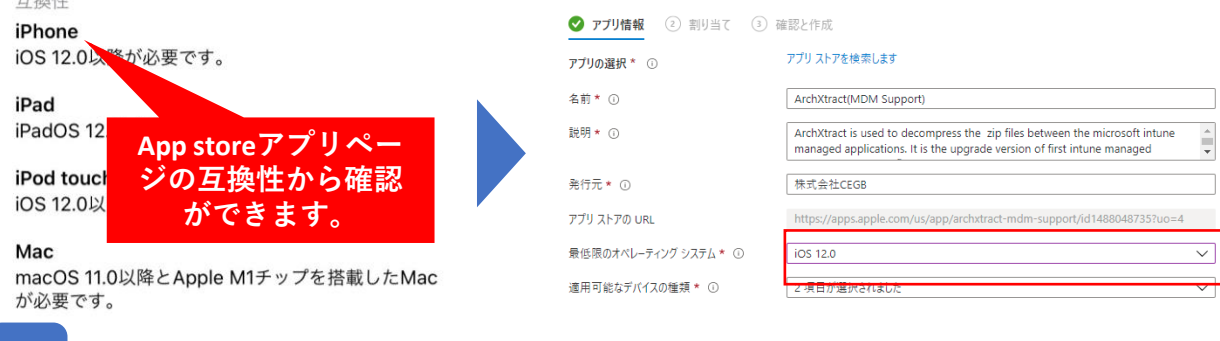

**2** グループ割当&内容確認

ArchXtractを使用させるグループを選択し、「次へ」を押下後、 内容を確認し、問題無ければ、「作成」を押下。

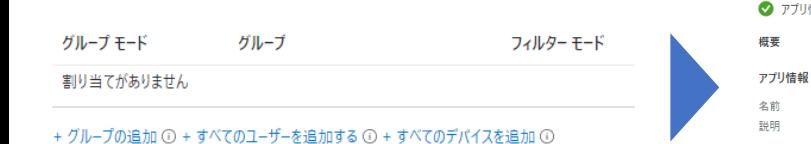

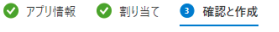

ArchXtract(MDM Support) ArchXtract is used to decompress the zip files between the microsoft intune

managed applications. It is the upgrade version of first intune managed decompression app [ZipExtractor].Now ArchXtract supports a wider variety of compression methods

### **1** アプリの種類を選択

「アプリの種類」から「Androidストアアプリ」を選択し、 「選択」を押下します。

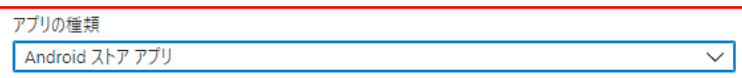

### Android ストア アプリ

Google Play ストアに移動して、Android デバイスのアプリを検索します。アプリを追加するには、その Google Play ストアの URL をコピーしてアプリ情報に貼り付けます。

### 詳細を表示

**2** 入力

「名前(**1**)」、「説明(**2**)」、「発行元(**3**)」、 「アプリストアのURL(**4**)、「最低限のオペレーティ ングシステム(**5**)をそれぞれ入力し、「次へ」を押下。

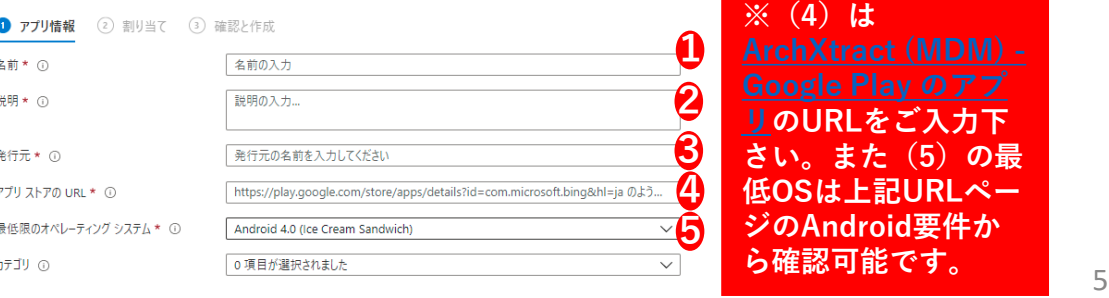

### **アプリ登録(Android)**

### **アプリ保護ポリシーの作成(iOS)**

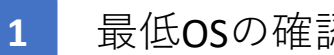

### **1** 最低OSの確認

### ArchXtractを使用させるグループを選択し、「次へ」を押下後、 内容を確認し、問題無ければ、「作成」を押下。

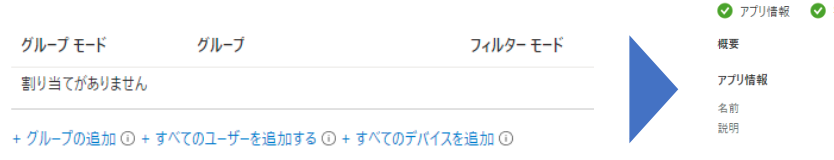

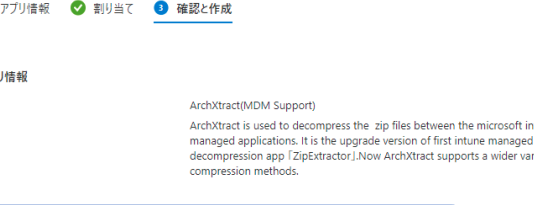

nicrosoft intune

a wider variety of

# **アプリ保護ポリシーの作成(iOS)**

**1** アプリ画面の表示

Microsoft Endpoint Manager admin centerを開き、「アプ リ」を押下します。

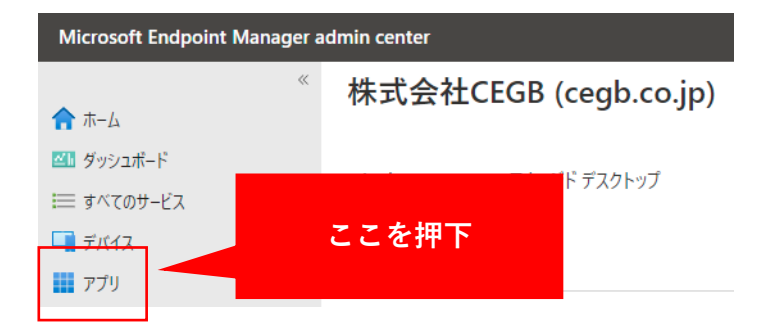

### **2** ポリシーの作成

「アプリ保護ポリシー」を押下し、「ポリシーの作成」 から「iOS/iPadOS」を選択します。

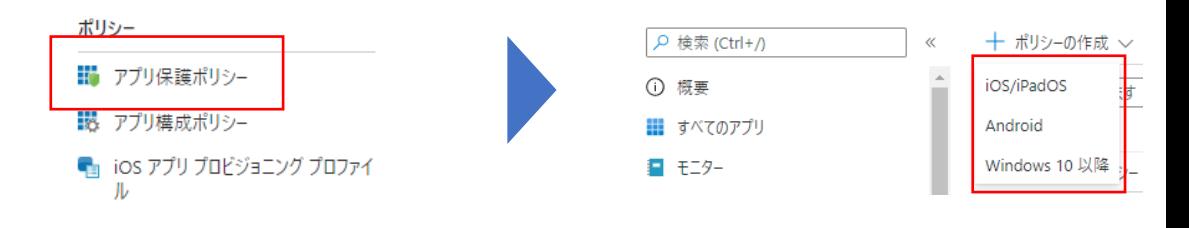

**3** 基本情報の入力

基本情報入力画面の名前に任意の名称を入力します。

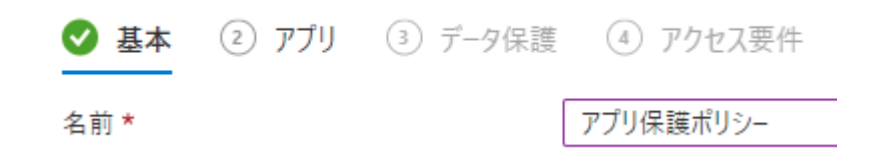

**4** アプリのターゲット選択

### 「デバイスのすべての種類のアプリをターゲットにする」を「は い」か「いいえ」で選択する。(任意)

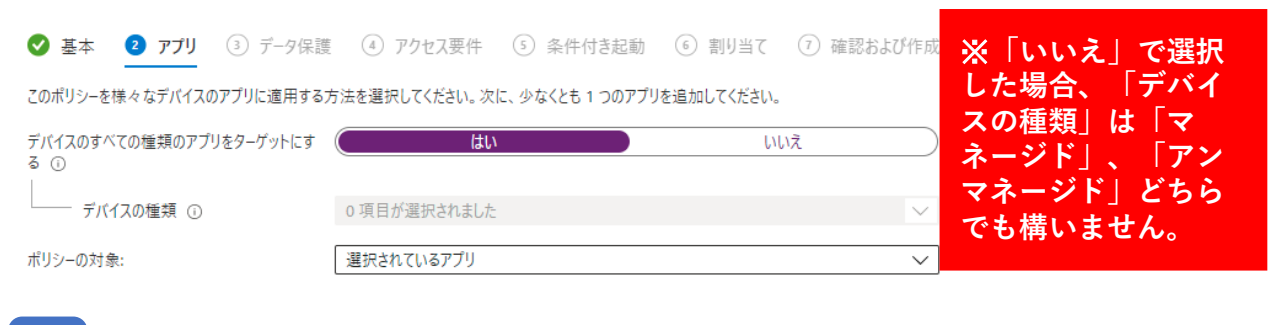

**5** アプリ選択

「パブリックアプリの選択」を押下し、「ArchXtract」を選択後、 「選択」を押下、続けて「次へ」を押下します。

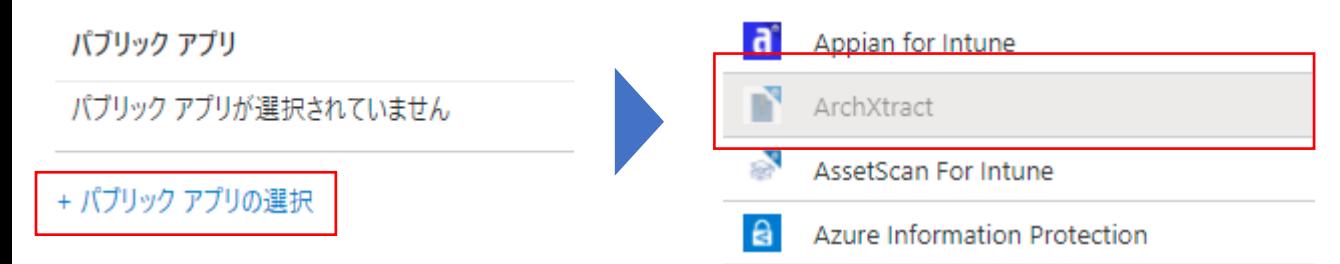

### **6** データ保護画面の入力

データ保護画面を自社の方針に沿った内容に設定していき、 「次へ」を押下します。

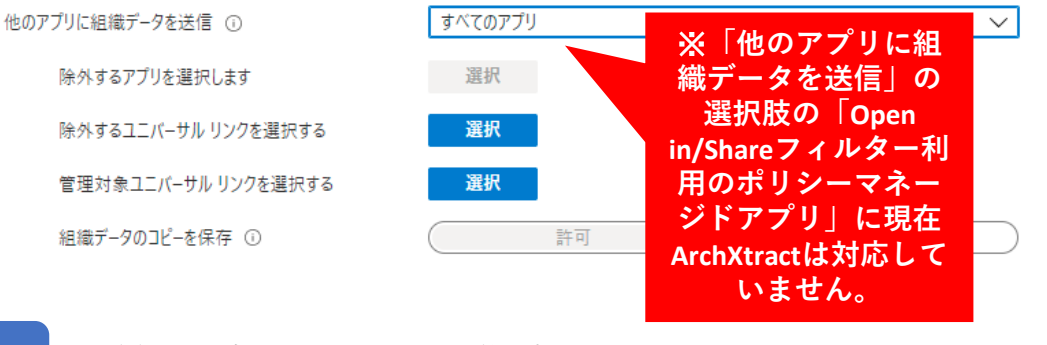

**7** 詳細設定&ポリシー作成

自社の方針に沿い、アクセス要件、条件付き起動を設定 後、割当画面にてグループを追加し、内容確認後、「作 成」を押下。

### **アプリ保護ポリシーの作成(Android)**

- **1** アプリ画面の表示
- Microsoft Endpoint Manager admin centerを開き、「アプリ」を押下 します。

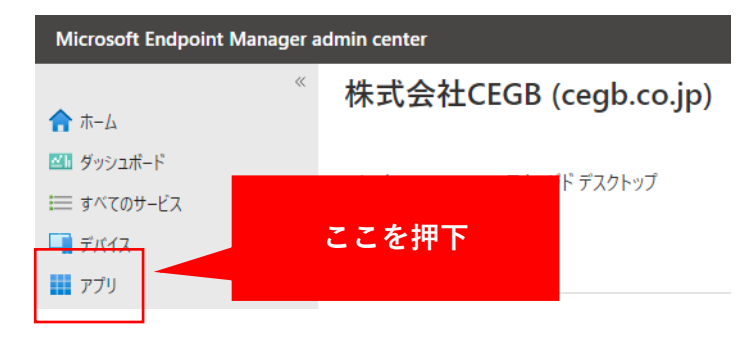

**2** ポリシーの作成

「アプリ保護ポリシー」を押下し、「ポリシーの作成」 から「Android」を選択します。

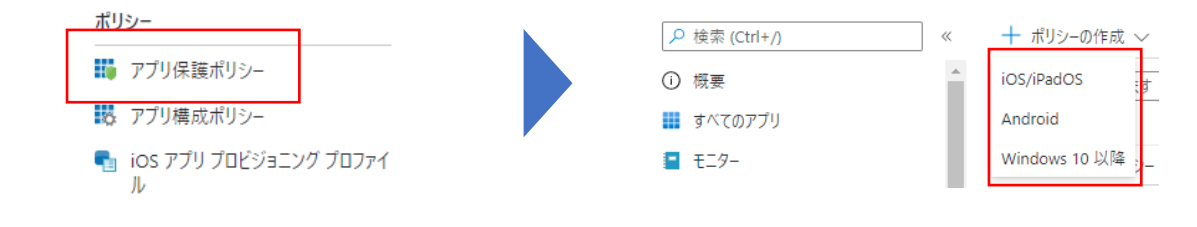

- **3** 基本情報の入力
- 基本情報入力画面の名前に任意の名称を入力します。

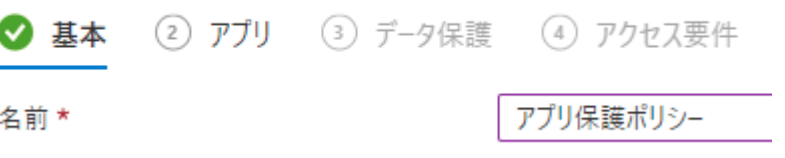

**4** アプリのターゲット選択

「デバイスのすべての種類のアプリをターゲットにする」 を「はい」か「いいえ」で選択する。(任意)

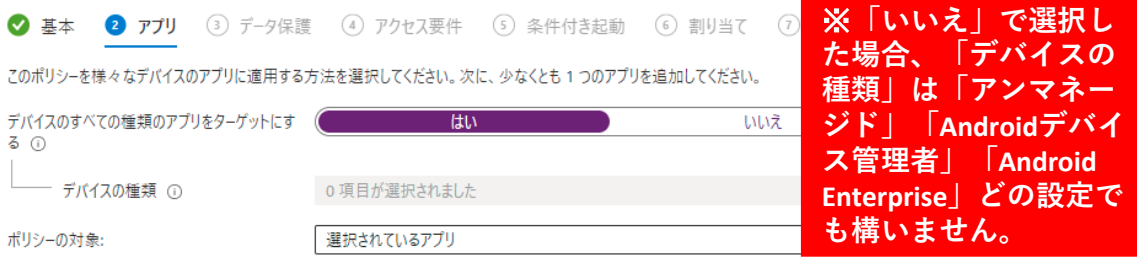

**5** アプリ選択

「パブリックアプリの選択」を押下し、「ArchXtract」を選択後、 「選択」を押下、続けて「次へ」を押下します。

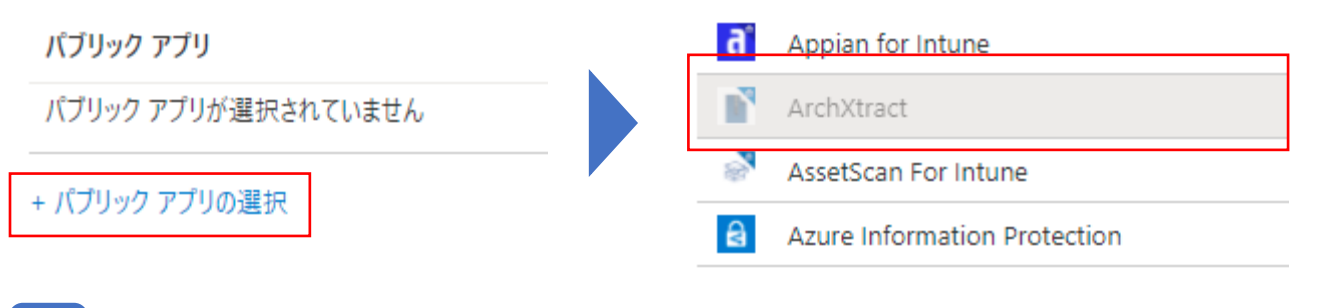

```
6 データ保護画面の入力
```
データ保護画面を自社の方針に沿った内容に設定していき、 「次へ」を押下します。

すべてのアプリ 他のアプリに組織データを送信 ① ※**「他のアプリに組** 除外するアプリを選択します 選択 **織データを送信」の 選択肢の「Open**  除外するユニバーサル リンクを選択する 選択 **in/Shareフィルター利 用のポリシーマネー** 管理対象ユニバーサル リンクを選択する 選択 **ジドアプリ」に現在** 組織データのコピーを保存 ① 許可 **ArchXtractは対応して いません。**

### **7** 詳細設定&ポリシー作成

自社の方針に沿い、アクセス要件、条件付き起動を設定 後、割当画面にてグループを追加し、内容確認後、「作 成」を押下。

**1** LoginIdの確認

### ArchXtractのライセンス管理ポータルを開き、「ライセンス管理」、 「ライセンスコード」の順に押下し、「LoginId」を確認します。

**3** 構成ポリシーの作成

「アプリ構成ポリシー」を押下し、「追加」から「マネー ジドアプリ」を選択します。

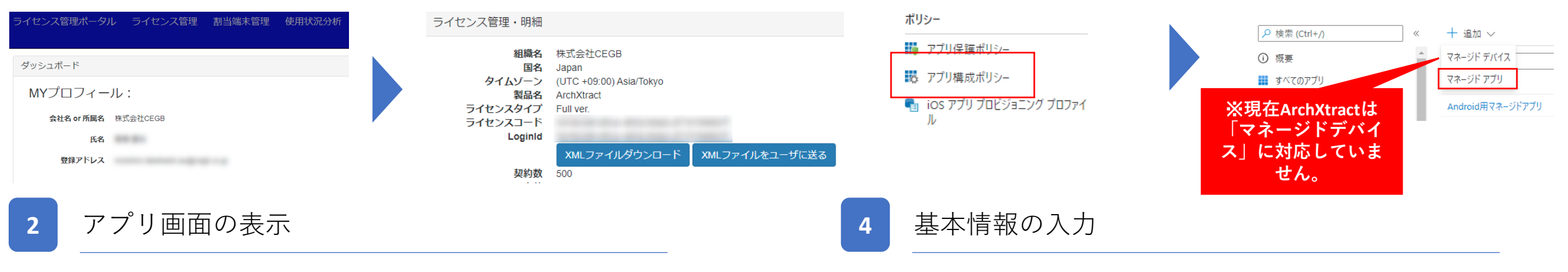

Microsoft Endpoint Manager admin centerを開き、 | アプリ」 を押下します。

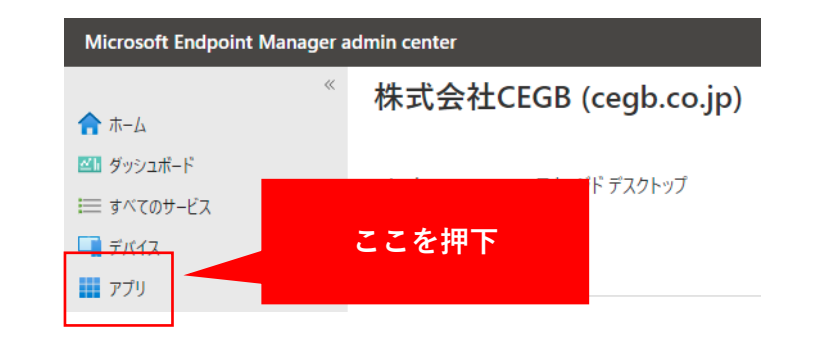

基本情報入力画面の名前に任意の名称を入力します。

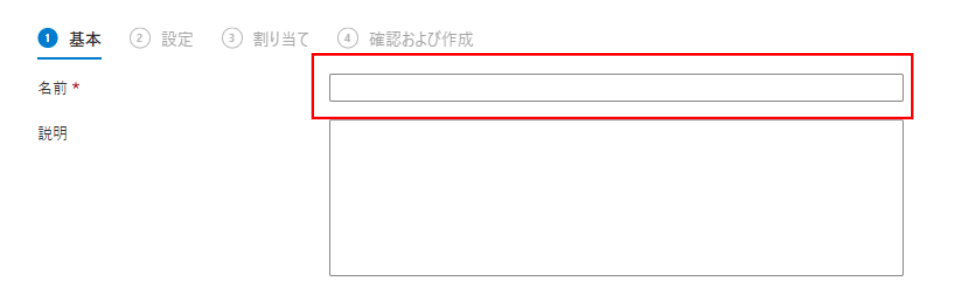

**5** アプリ選択

「パブリックアプリの選択」を押下し、「ArchXtract」を選択後、 「選択」を押下、続けて「次へ」を押下します。

**7** グループ割当&内容確認

グループを選択し、「次へ」を押下後、内容を確認し、問題 無ければ「作成」を押下。

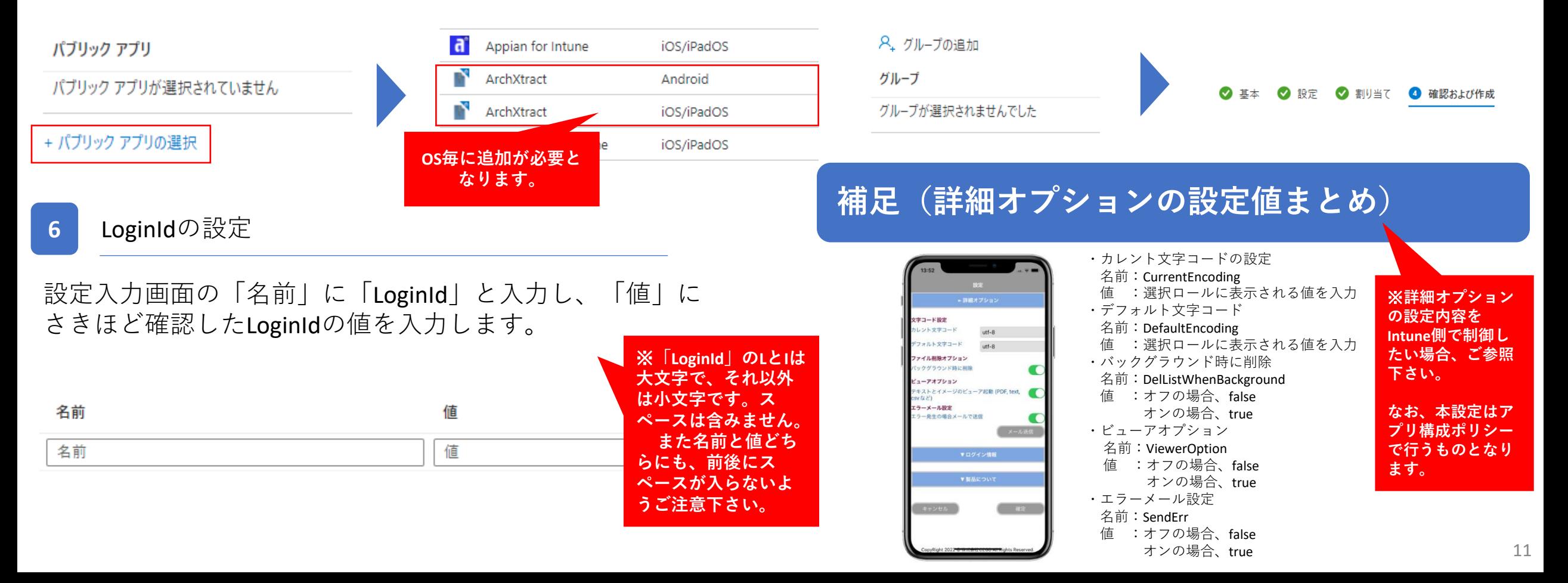

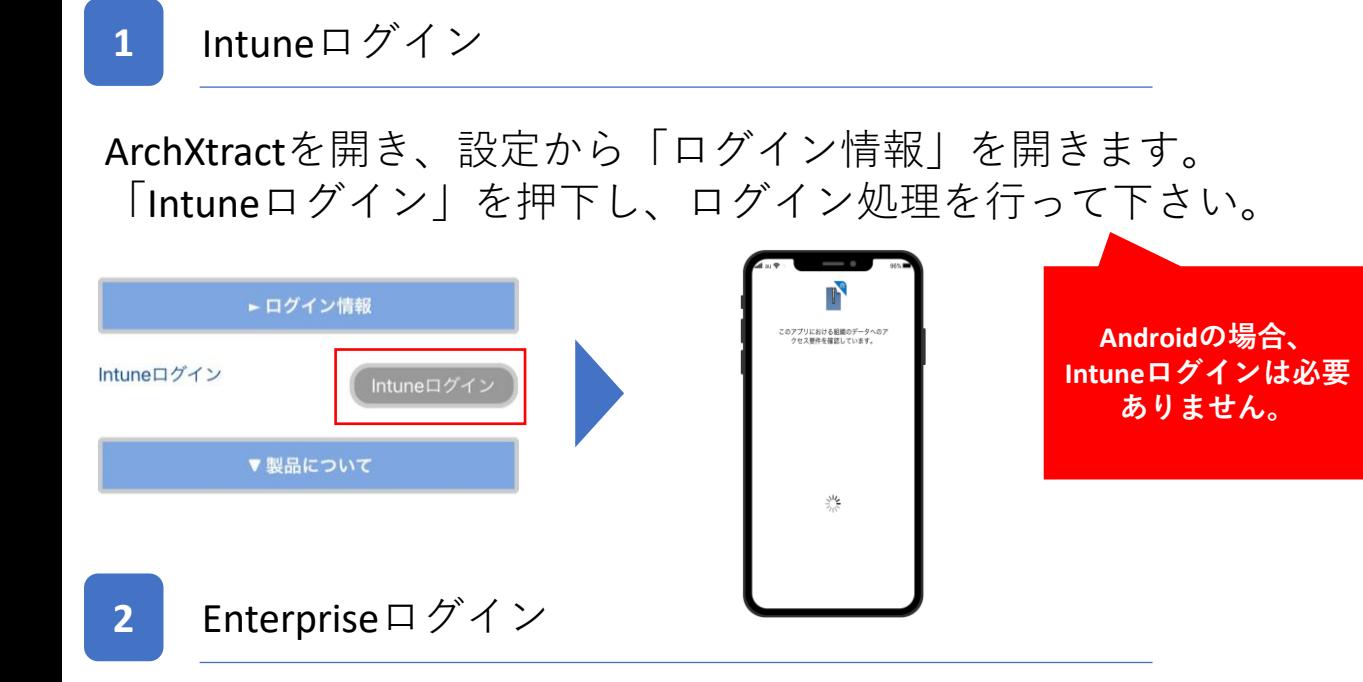

Intuneログイン後、引き続き「Enterpriseログイン」を押下 します。

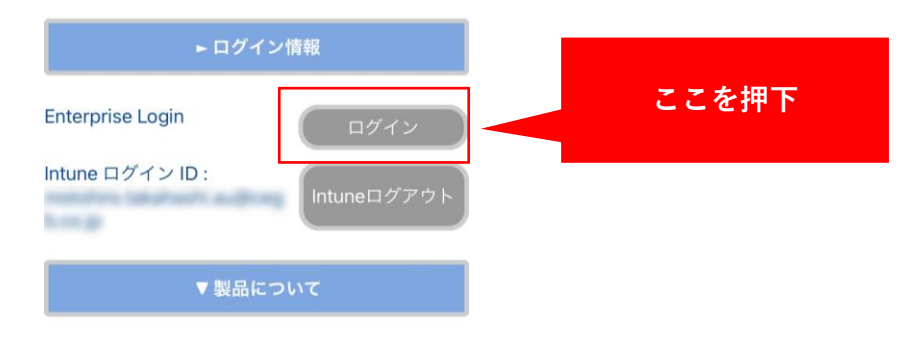

### **3** Enterpriseログイン

### 個人情報取り扱い規約の内容確認後、「同意する」に チェックを付け、確定後、「ログイン」します。

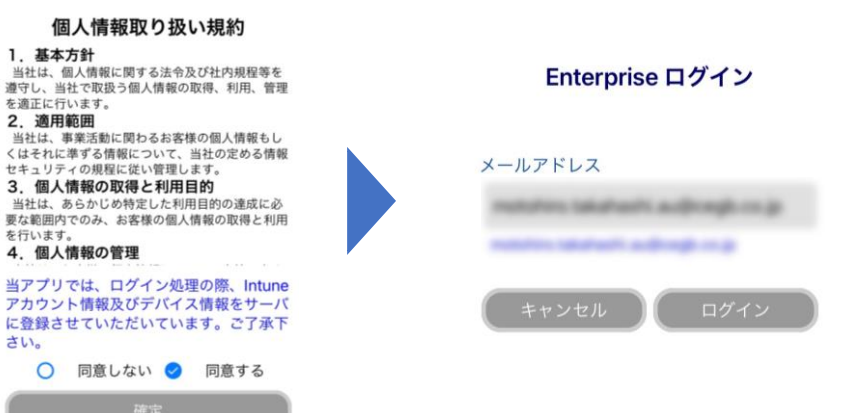

# **構成ポリシーを設定せずにArchXtractを使用する(補足)**

### ※**本ページの内容は必須ではありません。**

**1** ライセンス管理明細画面を開く

### ライセンス管理ポータルを開き、「ライセンス管理」を押下し、 続けて「ライセンスコード」を押下。

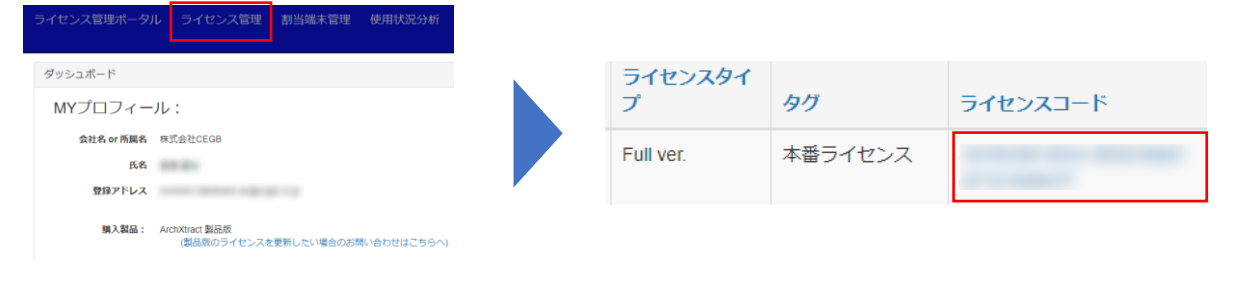

**2** XMLファイルをユーザーに送信する

「XMLファイルをユーザに送る」を押下し、ユーザー一覧から XMLファイルを送付するユーザーにチェックを入れ(**1**)、チェッ ク後、「XMLファイルを送信」を押下します(**2**)。

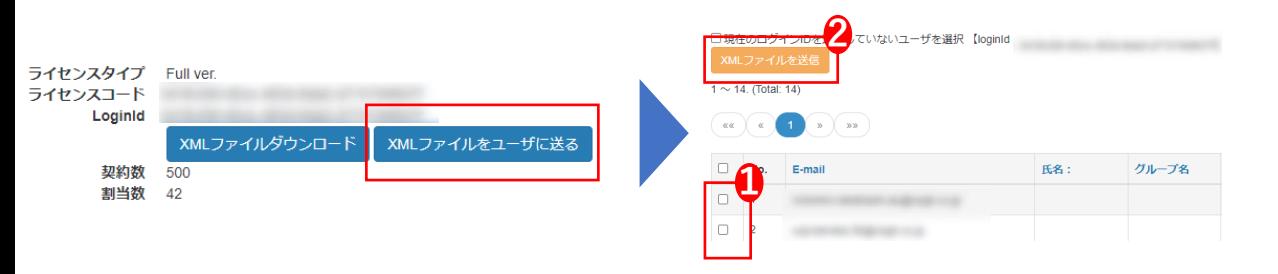

### **3** ユーザーログイン

### Outlookから送付されたXMLファイルを開き、オープンインボ タンを押下します。

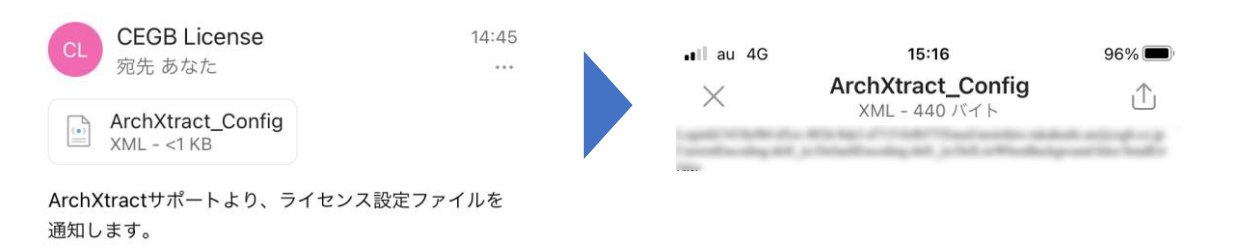

**4** ユーザーログイン②

アプリ選択画面から「ArchXtract」を選択し、個人情報取り 扱い規約に同意後、Enterpriseログインを行います。

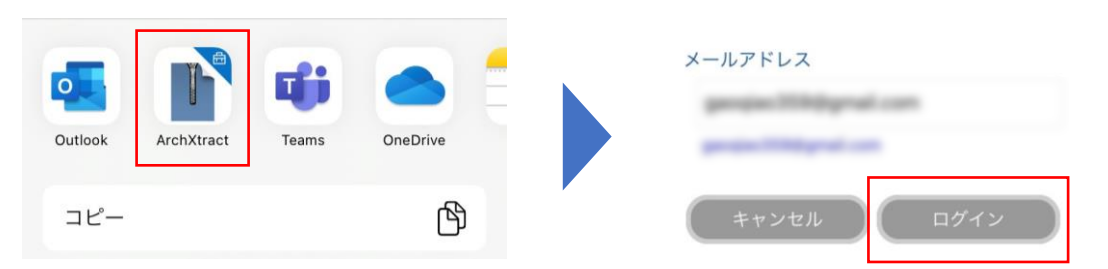

### **よくあるご質問**

- **Q . 管理者は複数登録することが可能でしょうか。**
- **A . 管理者は1名のみ登録が可能です。**
- **Q . ドメイン登録は何個登録が可能でしょうか。**
- **A . ドメインはご利用するユーザーが利用しているドメインの数だけご登録可能です。 ライセンス数の範囲内であれば、貴社複数のグループ会社での利用も可能です。**
- **Q . OutlookからArchXtractを選択しようとする際、選択肢(オープンイン)にArchXtractが表示されません。**
- **A . ArchXtractはIntune MAMポリシーの「他のアプリに組織データを送信」項目にある「Open In/Share フィルター利用のポリシー マネージド アプリ」に対応 していません。ご不便をおかけして申し訳ございませんが、オープンインに表示させる場合、当設定以外の選択肢をお選び下さい。**
- **Q . 設定後、Enterprise Loginができません。**
- **A . Intuneの設定抜けやミスの可能性があります。Intuneのグループやポリシーの確認、構成ポリシーに入力したLogin Idに ミスや余分なスペースが無いか確認をお願い致します。**
- **Q . Android から Intune ログインをしようとすると、"現在 Intune と同期されていません" というエラーが表示されます。**
- **A . Android端末からのご利用の場合、一度OutlookからZipファイルの解凍操作をお願い致します。Androidでのご利用の場合、一度Outlookを経由しなければ ArchXtractのご利用ができません。**
- **Q . 外付けキーボード装着時に、ArchXtractから解凍したファイルの内容を確認するためのアプリケーション選択ができません。**
- **A . 端末の設定から「アクセシビリティ」→「キーボード」→「フルキーボードアクセスをオン」にすることで解決します。**

### **お問い合わせ**

操作方法、不具合等ご不明な点ございましたら、下記受付窓口までお問い合わせください。

株式会社CEGB ArchXtractご相談窓口

Mail : [ze\\_support@cegb.co.jp](mailto:ze_support@cegb.co.jp)

対応時間 : 10時~16時00分(土日祝祭日除く)